<span id="page-0-0"></span>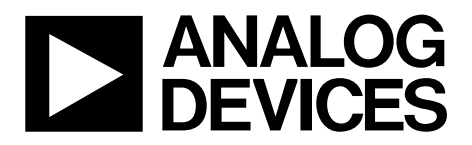

# AN-929 APPLICATION NOTE

One Technology Way • P.O. Box 9106 • Norwood, MA 02062-9106, U.S.A. • Tel: 781.329.4700 • Fax: 781.461.3113 • www.analog.com

### **Tuning the AD714x for CapTouch Applications by Susan Pratt**

#### **INTRODUCTION**

The AD714x CapTouch™ controller must be tuned to offer the best performance for each user's application. Tuning is dependent upon what type of sensors, such as buttons, scroll bars, or wheels, are attached to the controller. Sensor size, surroundings, and overlay all have an effect on performance.

The tuning process consists of five easy steps that are described in detail in this application note. These steps are accomplished by two possible methods:

- Method A consists of reading and writing to registers using a development system other than the AD714x evaluation board.
- Method B consists of using an AD714x evaluation board and software.

To begin tuning, make sure you are working with your end product or final design (sensor PCB, as per final product, or as close as possible). The overlay on the sensor should be mounted as per the final product.

Note that any changes to the sensor PCB, mounting, or overlay material will require further tuning.

For each sensor, the five steps are listed below:

- 1. Set up the input connections.
- 2. Offset the bulk or stray capacitance.
- 3. Get the high and low clamp values.
- 4. Get the high and low offset values.
- 5. Set the sensitivity.

Follow Step 1 through Step 5 for each conversion stage.

The eight tuning registers for each stage/sensor, located in Register Bank 2, are:

- STAGEX\_CONNECTION Bits[6:0]
- STAGEX\_CONNECTION Bits[13:7]
- STAGEX\_AFE\_OFFSET
- STAGEX\_SENSITIVITY
- STAGEX\_OFFSET\_LOW
- STAGEX\_OFFSET\_HIGH
- STAGEX\_OFFSET\_HIGH\_CLAMP
- STAGEX\_OFFSET\_LOW\_CLAMP

## TABLE OF CONTENTS

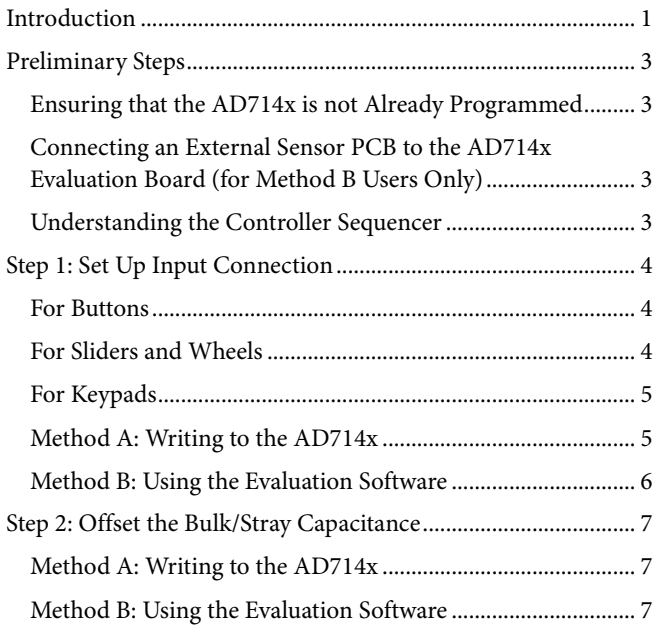

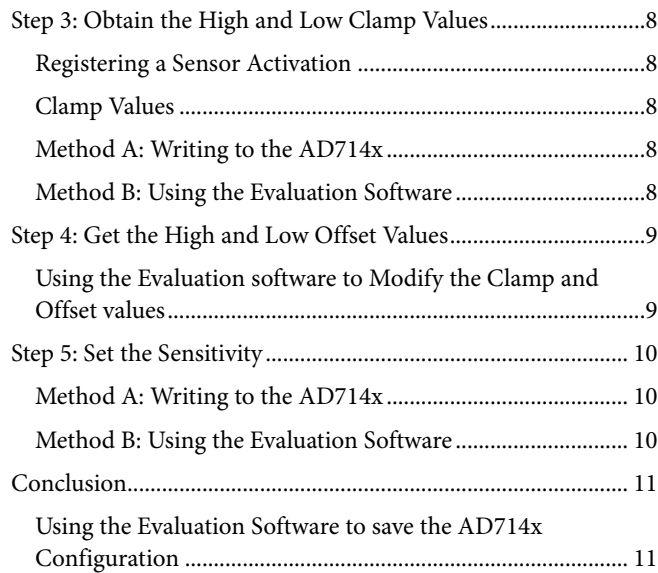

### <span id="page-2-0"></span>PRELIMINARY STEPS

# **PROGRAMMED The AD714x sequencer (see [Figure 1](#page-2-1)) controls conversions**

Before getting started, it is important to ensure that the AD714x is not already programmed. To do so, make sure that the first three registers for each stage  $(X = 0$  to 11) are set as follows:

- StageX Connection Bits $[6:0] = 0x$ FFFF
- StageX\_Connection Bits[13:7] = 0x3FFF
- StageX\_AFE\_Offset = 0x0000

Once the three registers are set, it is time to begin the tuning process. Of the two possible methods to accomplish this task, Method A presumes development system other than AD714x evaluation board is being used while Method B presumes the AD714x evaluation board is being used for tuning.

### **CONNECTING AN EXTERNAL SENSOR PCB TO THE AD714X EVALUATION BOARD (FOR METHOD B USERS ONLY)**

The evaluation board software and a host microcontroller can be used to evaluate custom sensors (this is Method B). Method B users must connect an external sensor PCB to the board before proceeding by completing the following steps:

- Power up the evaluation board.
- Switch S4 to the off position.
- Connect the external sensor PCB to either J1 or J2.

<span id="page-2-1"></span>The serial interface of the AD714x on the external sensor PCB is now connected to the serial interface of the ADuC841 on the evaluation board.

Note that external sensor PCB must have the AD714x on board. It is not possible to use the AD714x on the evaluation board to control external sensors.

#### **UNDERSTANDING THE CONTROLLER SEQUENCER ENSURING THAT THE AD714X IS NOT ALREADY**

on the AD714x in a time division multiplex (TDM) method. It consists of twelve stages on the AD7142 and AD7147 and eight stages on the AD7143.

At least one conversion stage is used to measure the capacitance from the sensor each CIN input. Any CIN input can be assigned to any stage. Tuning is done on a per stage basis.

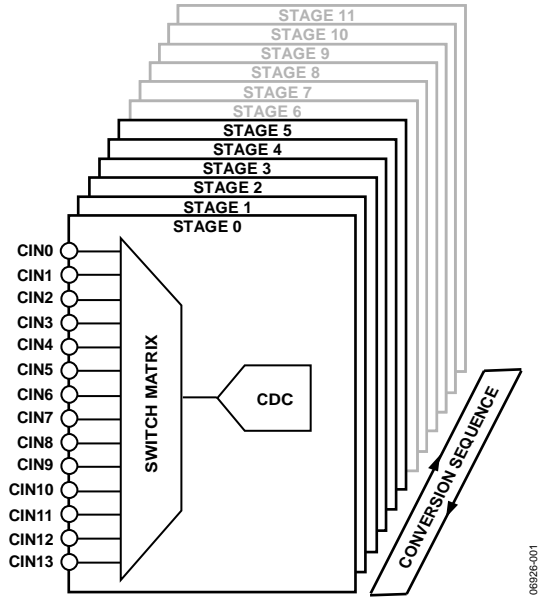

Figure 1. Conversion Sequence

### <span id="page-3-0"></span>AN-929

## STEP 1: SET UP INPUT CONNECTION

Each CIN input can be connected to the positive or negative **FOR SLIDERS AND WHEELS**  input terminal of the converter (see [Figure 2](#page-3-1)). Each CIN input can be connected internally to a bias node or left floating. Any CIN not connected to CDC should be connected to bias.

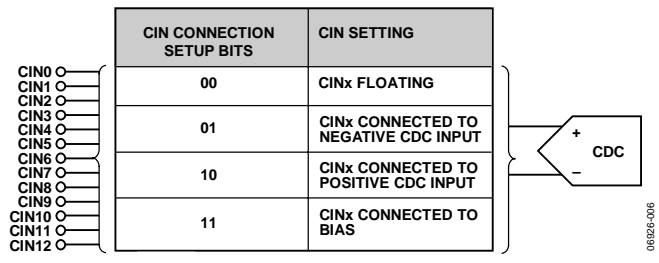

Figure 2. Input Connection Setup

<span id="page-3-1"></span>The CIN input settings are different for each conversion stage. As a general rule, one CIN input is connected to the CDC during a conversion stage, to measure the sensor that is connected to that CIN.

### **FOR BUTTONS**

<span id="page-3-3"></span>Button sensors can be connected to either positive or negative capacitance-to-digital converter (CDC) input as shown in [Figure 3](#page-3-2). Two buttons can use the same stage (differential) with one button connected to positive CDC input and the other button connected to negative CDC input. Note that buttonsconnected differentially cannot be activated together because one cancels out the other.

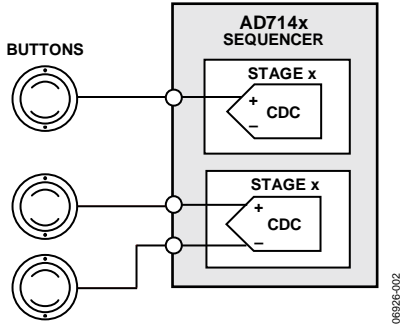

<span id="page-3-4"></span><span id="page-3-2"></span>Figure 3. Connecting Button Sensors

Sliders and wheels consist of eight separate sensor segments (see [Figure 4](#page-3-3)). Each segment is connected separately to positive CDC input, similar to button connections.

Each CIN input has two bits that control this connection. When scrolling, the user interacts with more than one segment. A software algorithm is used to get high resolution positions.

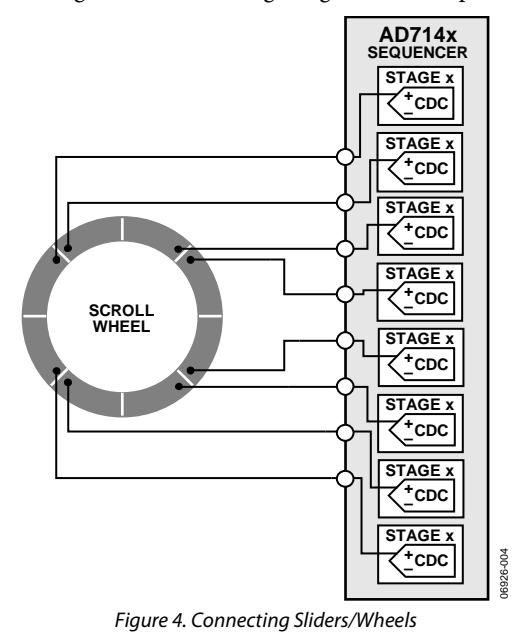

For ratiometric sliders (see [Figure 5\)](#page-3-4), only two CIN inputs are used. Each CIN input should be connected to the positive CDC input.

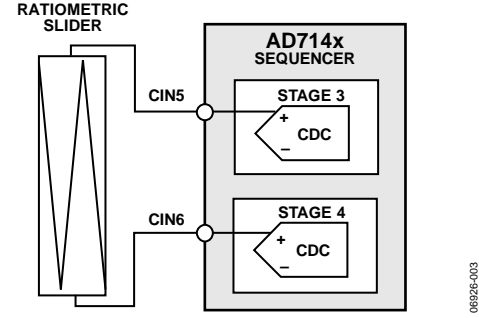

Figure 5. Connecting Ratiometric Sliders

Each column and each row of a keypad use one connection to the positive CDC input (see [Figure 6](#page-4-1)). For matrix keypad operation, check the row and column status to find which key is active. 2. Configure connections for each CIN input in each stage.

The maximum keypad sizes by controller are  $\bullet$  00 = CINx not connected to CDC inputs

- For the AD7142 and AD147:  $6 \times 6 = 36$  keys 01 = CINx connected to CDC negative input
- 

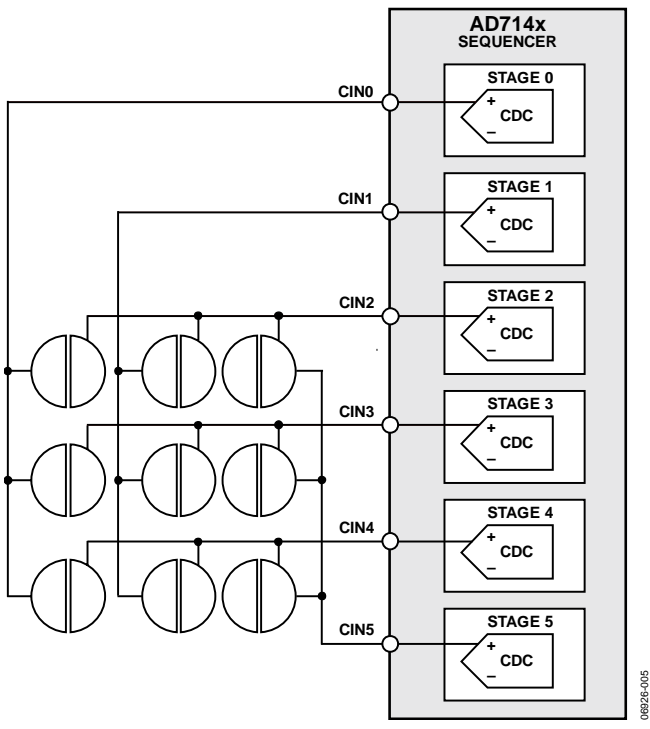

<span id="page-4-1"></span>Figure 6. Connecting Keypads

#### <span id="page-4-0"></span>**FOR KEYPADS METHOD A: WRITING TO THE AD714x**

- 1. Write to the STAGEX\_CONNECTION Bits [6:0] and STAGEX\_CONNECTION Bits [13:7] registers to configure the CIN connection.
- -
	-
- For the AD7143:  $4 \times 4 = 16$  keys 10 = CINx connected to CDC positive input
	- 11 = CINx connected to BIAS (connect unused CIN inputs)
	- 3. For the majority of applications, connect only one CIN to the CDC input in each stage.
	- 4. Connect all unused CIN inputs to bias.

For example, set up CIN4 to be measured in conversion Stage 2 as follows:

STAGE2\_CONNECTION [6:0] = 0xFEFF

STAGE2\_CONNECTION [13:7] = 0x3FFF

Repeat Step 1 through Step 4 for each conversion stage.

#### <span id="page-5-0"></span>**METHOD B: USING THE EVALUATION SOFTWARE**

To open the input configuration dialog box (see [Figure 7\)](#page-5-1), start the evaluation software and select Register Configuration, and then select CIN Configuration Block STAGEX.

Connect all CINx to positive or negative CDC input, or to bias (if unused), as shown in [Figure 7.](#page-5-1) Repeat this procedure for each conversion stage.

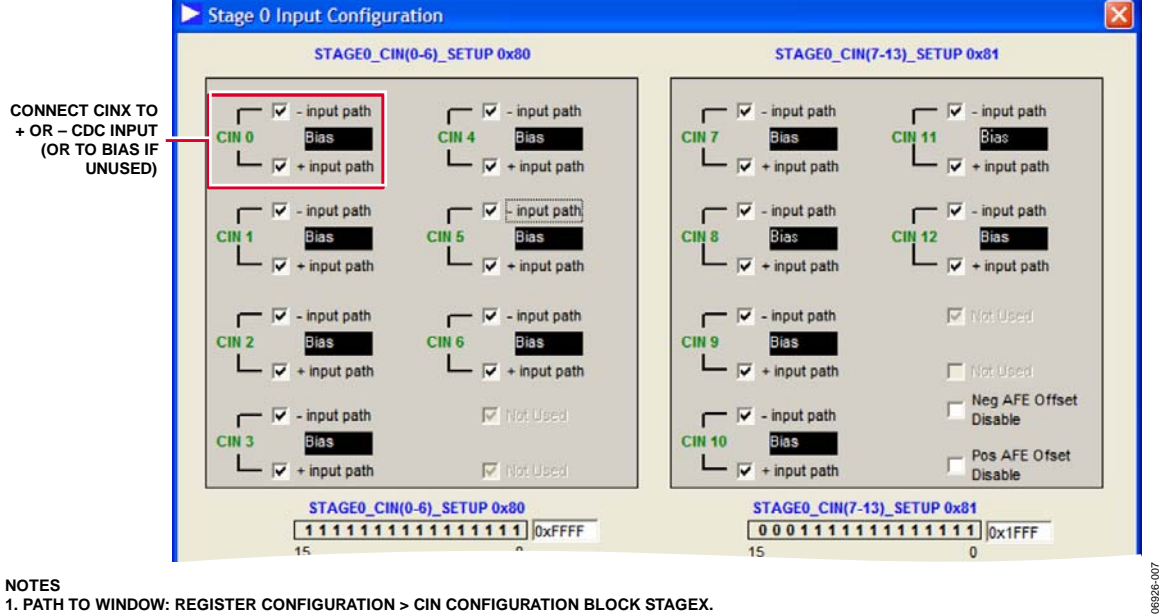

<span id="page-5-1"></span>**1. PATH TO WINDOW: REGISTER CONFIGURATION > CIN CONFIGURATION BLOCK STAGEX.**

Figure 7. Input Configuration Menu

## <span id="page-6-0"></span>STEP 2: OFFSET THE BULK/STRAY CAPACITANCE

For the AD7142 ad AD7143, CBULK is the capacitance due to PCB material. For the AD7147 C<sub>STRAY</sub> is the capacitance to ground. Note the following:

- It is not desirable for CBULK or CSTRAY to affect the measurement of CIN.
- C<sub>IN</sub> is measured in femtoFarads (fF).
- CBULK/CSTRAY is measured in picoFarads (pF).

On-chip 7-bit DACs are used to offset CBULK/CSTRAY (20 pF offset capability).

Use the DACs to set the CDC output value when the sensor is untouched to the midscale CDC output code (approximately 32,000 codes)

#### **METHOD A: WRITING TO THE AD714x**

- 1. Read the CBULK value of the sensor from Register CDC\_RESULT\_SX.
- 2. If CINx is connected to the positive CDC input, increase the POS\_AFE\_OFFSET value by 1 LSB. Otherwise, if CINx

is connected to the negative CDC input, increase the NEG AFE\_OFFSET value by 1 LSB.

- 3. Read back from the CDC\_RESULT\_STAGEX register again.
- 4. Repeat Step 2 and Step 3 until the CDC\_RESULT\_STAGEX value is as close as possible to 32,768. Note that the best value for POS\_AFE\_OFFSET and NEG\_AFE\_OFFSET may be zero.

### **METHOD B: USING THE EVALUATION SOFTWARE**

To open the dialog box shown in [Figure 8](#page-6-1), start the evaluation software and select Register Configuration, and then select CIN Configuration Block STAGEX.

Use the shortcut button to get the required offset value. The output of the CDC should be close to midscale (approximately 32, 700 codes) once the correct offset is programmed. Alternatively, click on the arrows in the POS\_AFE\_OFFSET or NEG\_AFE\_OFFSET boxes to change the values.

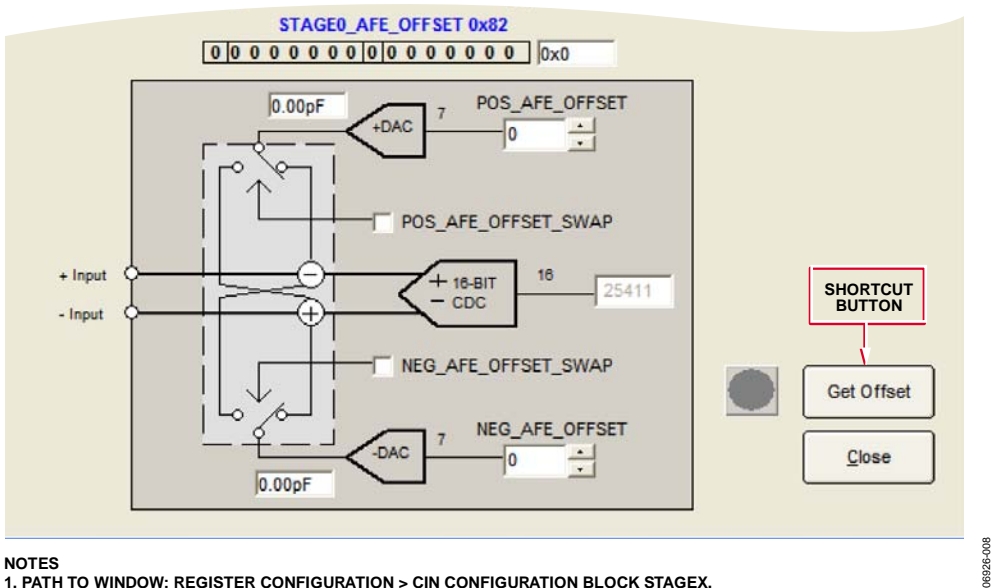

<span id="page-6-1"></span>**1. PATH TO WINDOW: REGISTER CONFIGURATION > CIN CONFIGURATION BLOCK STAGEX.** Figure 8. Programming the AFE\_OFFSET

### <span id="page-7-0"></span>STEP 3: OBTAIN THE HIGH AND LOW CLAMP VALUES **REGISTERING A SENSOR ACTIVATION** 1. Touch the sensors one at a time.

When the value measured from a sensor increases above the upper threshold, or decreases below the lower threshold, the

Threshold values are continuously updated by on-chip logic to decrease in the CDC code when touched. account for changes in the ambient (background) capacitance level.

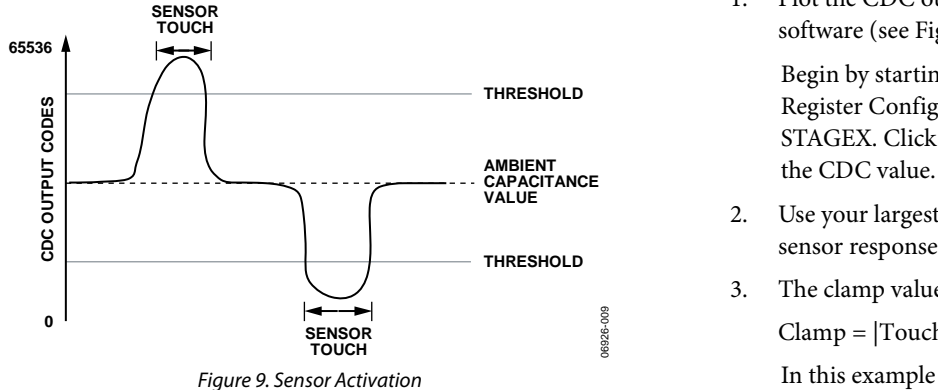

The on-chip digital logic requires initialization values. STAGEX\_OFFSET\_HIGH\_CLAMP = 1090

The high and low clamp values are found by determining the STAGEX\_OFFSET\_LOW \_CLAMP = 1090 maximum and minimum possible responses from the sensor 4. Program the STAGE\_OFFSET\_CLAMP registers with the

These clamp values are used by the environmental values measured in Step 3. compensation and adaptive threshold on-chip digital logic

For stages when only one CIN input is connected to the CDC, the high clamp value is equal to the low clamp value.

If CINx is connected to the positive CDC input and CINy is connected to the negative CDC input, the high and low clamp values may be different. This is the case for two differentially connected buttons.

### **METHOD A: WRITING TO THE AD714x**

When the sensor is untouched, read ADC\_RESULT\_SX (also called CDC\_RESULT\_SX).

Read ADC\_RESULT\_SX when touching the sensor. Your largest finger produces the maximum sensor response.

The clamp value is the difference between the touch and untouched values.

Clamp = |Touch CDC value – No touch CDC value|

The high clamp value is written to STAGEX\_OFFSET\_HIGH \_CLAMP and the low clamp value is written to STAGEX\_OFFSET\_LOW\_CLAMP.

For the stage where only one CIN input is connected, the high clamp value and the low clamp value are the same.

<span id="page-7-2"></span>For stages where two sensors are connected to the CDC, follow Step 1 through Step 3.

- 
- 2. Get the high clamp value from the sensor that shows an increase in the CDC code when touched.
- sensor is active, as shown in [Figure 9.](#page-7-1) 3. Get the low clamp value from the sensor that shows a

#### **METHOD B: USING THE EVALUATION SOFTWARE**

1. Plot the CDC output for each sensor using the evaluation software (see [Figure 10](#page-7-2)).

Begin by starting the evaluation software and selecting Register Configuration, and then selecting Calibration STAGEX. Click on the **Read Continuously** button to plot the CDC value.

- 2. Use your largest figure to obtain the maximum/minimum sensor responses.
- 3. The clamp values are obtained using the calculation

Clamp = |Touch – No Touch| CDC value

<span id="page-7-1"></span>Clamp = | 34540 – 33450 | **CLAMP VALUES** 

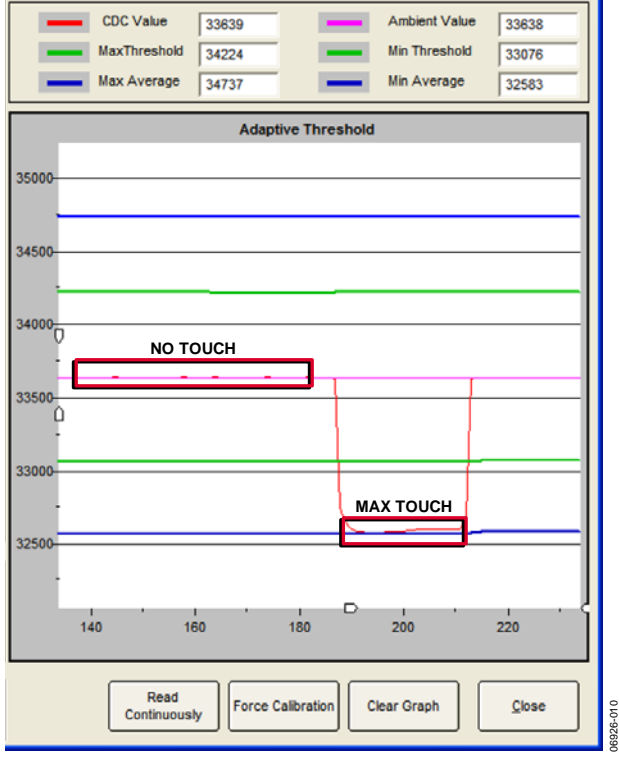

Figure 10. Measuring the Sensor Response

### <span id="page-8-0"></span>STEP 4: GET THE HIGH AND LOW OFFSET VALUES

The procedure for obtaining the high and low offset values is the same whether Method A or Method B is used.

The high and low offset values are the values used for STAGEX\_OFFSET\_LOW = 1600 calculating the sensor activation thresholds on power-up. The actual thresholds also take into account sensitivity settings.

STAGEX\_OFFSET\_LOW = STAGEX\_OFFSET\_LOW\_CLAMP × 0.8

STAGEX\_OFFSET\_HIGH = (STAGEX\_OFFSET\_HIGH\_CLAMP × 0.8 For example, with LOW\_CLAMP = 2000 and HIGH\_CLAMP  $=2500.$ 

STAGEX\_OFFSET\_HIGH = 2000

#### **USING THE EVALUATION SOFTWARE TO MODIFY**  The calculations are **THE CLAMP AND OFFSET VALUES**

Offset = Clamp Value  $\times$  0.8 To open the diaglog box shown in Figure 11, start the evaluation software and select Register Configuration, and then select Calibration STAGEX.

> To change the STAGEx\_OFFSET\_CLAMP values, and the STAGEx\_OFFSET values, use the appropriate arrows to increase or decrease the values.

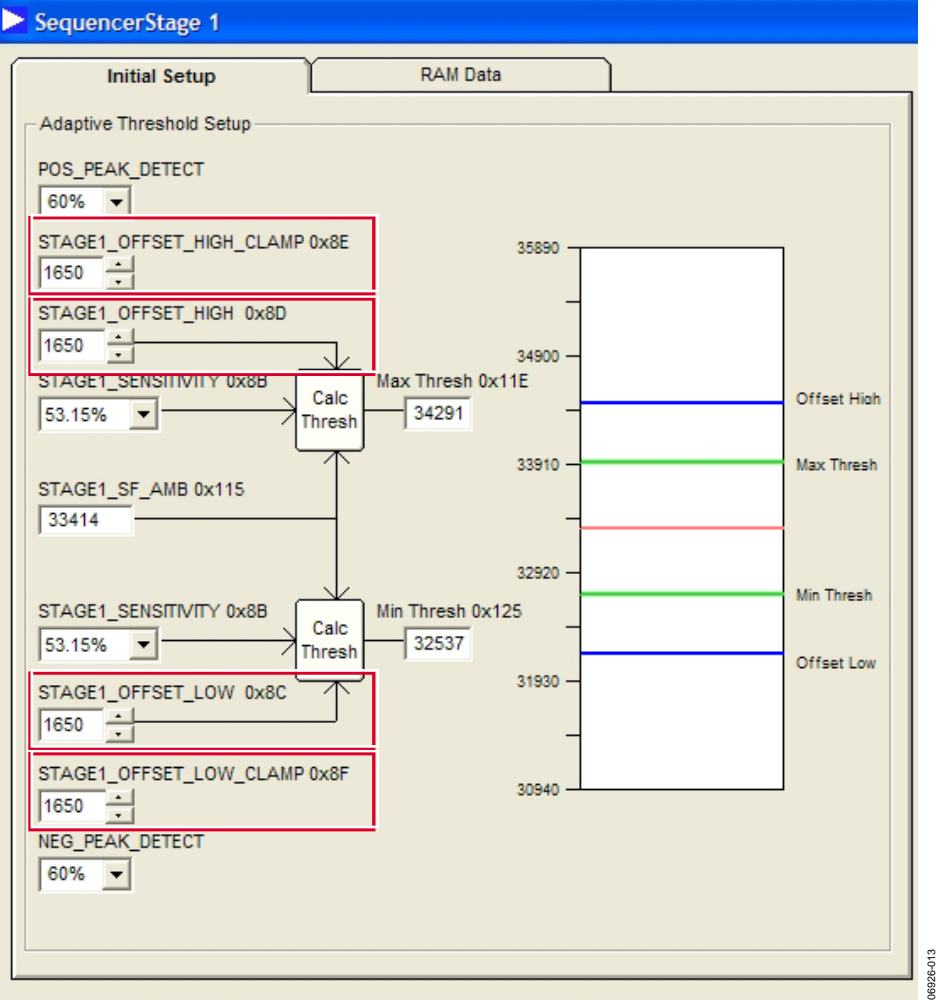

Figure 11. Programming the Offset and Clamp Values

# <span id="page-9-0"></span>STEP 5: SET THE SENSITIVITY<br>Unique sensitivity levels for each sensor are possible. Up to 16

levels of sensitivity are available. The sensitivity setting sets the activation threshold between 25% to 95% of the average maximum sensor output, referenced from ambient. Refer to Begin by setting the sensitivity to a nominal 50%. [Figure 12](#page-9-1).

A low value for the sensitivity setting means that a light touch triggers the sensor while a high value for the sensitivity setting means that only a hard touch triggers the sensor.

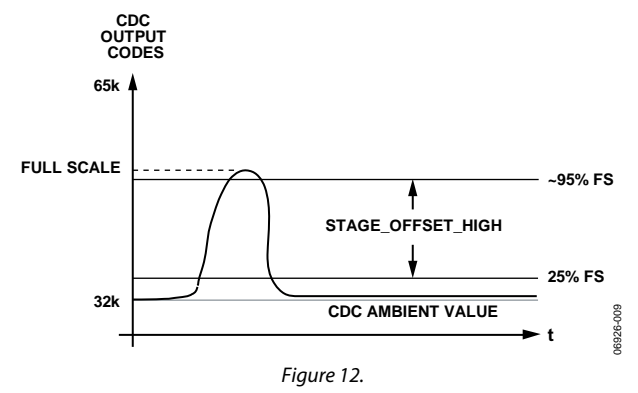

#### <span id="page-9-1"></span>**METHOD A: WRITING TO THE AD714x**

The sensitivity setting is totally dependant on how the designer wants the sensor to feel to the user.

Begin by setting the sensitivity to 53%.

STAGEX\_SENSITIVITY = 0110

If more sensitive response is required, decrease sensitivity setting.

For example:

<span id="page-9-2"></span>If less sensitive response is required, increase the sensitivity setting.

For example:

 $STAGEX$  SENSITIVITY = 1101 = 85%

#### **METHOD B: USING THE EVALUATION SOFTWARE**

The sensitivity setting depends on what the customer wants (a hard or soft touch to activate the sensor). See [Figure 13](#page-9-2).

If more sensitivity is required (a lighter touch to activate the sensor), decrease the sensitivity percentage. If less sensitivity is required, (a heavier touch to activate the sensor), increase the sensitivity percentage.

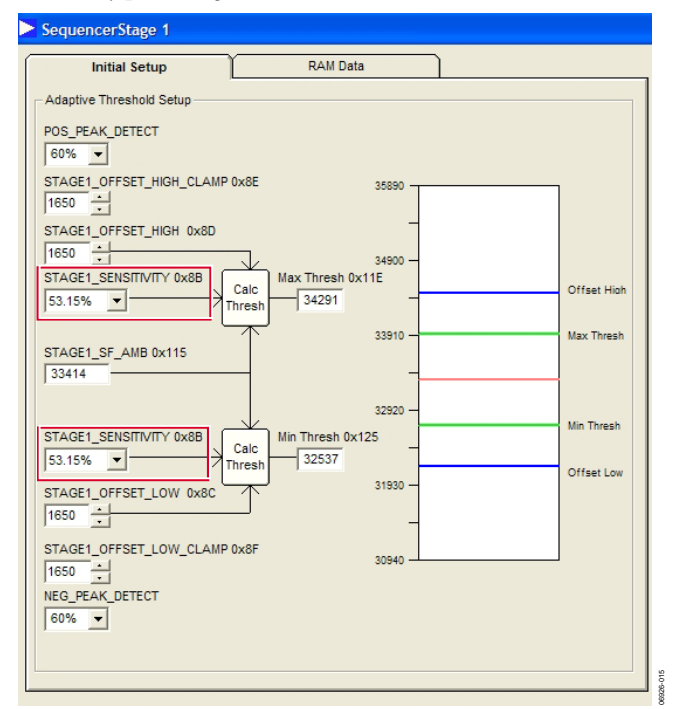

STAGEX\_SENSITIVITY = 0001 = 29% Figure 13. Altering the Sensitivity Settings using the Evaluation Software

### <span id="page-10-0"></span>**CONCLUSION**

This application note describes in detail the five step process for tuning the AD714x CapTouch controller.

- 
- 
- 3. Get the high and low clamp values.
- 4. Get the high and low offset values.
- 

After following Step 1 through Step 5 for each conversion stage, the complete Bank 2 configuration values for theAD714x are obtained. On device power-up, these values should be written to the AD714x to configure it correctly for the application.

#### **USING THE EVALUATION SOFTWARE TO SAVE THE AD714X CONFIGURATION**

1. Set up the input connections. Open the window (see [Figure 14](#page-10-1)) by starting the evaluation software and selecting Register Configuration. 2. Offset the bulk or stray capacitance.

> To save the configuration data in C code, choose the **Create Config File** button. This saves the AD714X register configureation to a C code header file.

5. Set the sensitivity. To save the configuration data so that it can be reloaded onto the AD714x using the evaluation software, choose the **Setup Registers** button, and then choose **Save***.*

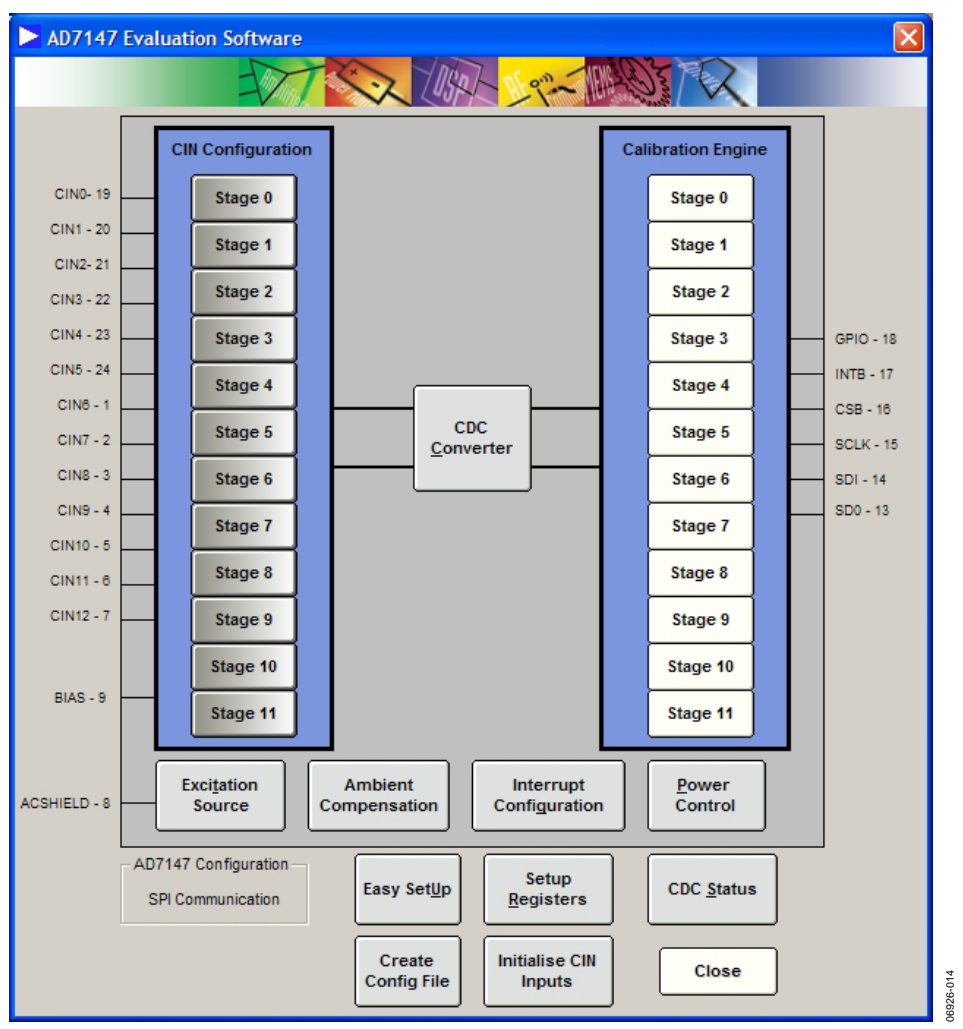

<span id="page-10-1"></span>Figure 14. Saving Configuration Data

### AN-929

## **NOTES**

**©2007 Analog Devices, Inc. All rights reserved. Trademarks and registered trademarks are the property of their respective owners. AN06926-0-10/07(0)** 

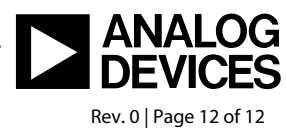

www.analog.com